## 간이 달력 만들기

엑셀을 이용해서 목록을 관리하게 되면 같은 형식의 많은 자료에서 원하는 자료를 찾기가 어려울 수 있 는데, 입력한 순서와 관계없이 자료를 특정한 필드를 기준으로 정렬을 해서 목록을 관리할 수 있습니다. 이번에는 엑셀에서 지원하는 정렬 을 이용해서 목록을 정리하는 방법을 알아봅니다.

연 월을 나타내는 C1 셀은 셀 서식이 다음과 같이 지정되어 있습니다.

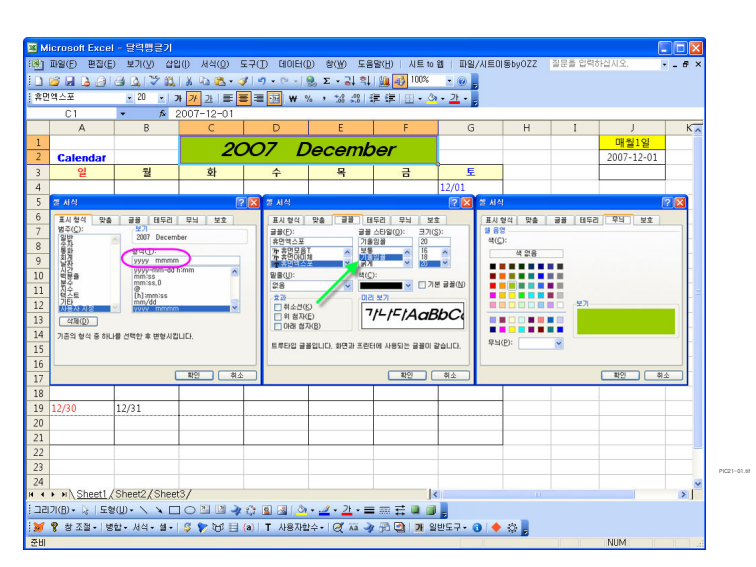

J3 셀에 매월 1일을 구하는 수식 =DATE(YEAR(J2),MONTH(J2)+1,1) 를 입력하고 아래로 드래그합 니다.

DATE 함수는 DATE(연,월,일)로 사용합니다.

MONTH 함수는 MONTH(지정날짜)는 지정 날짜의 月을 나타냅니다.

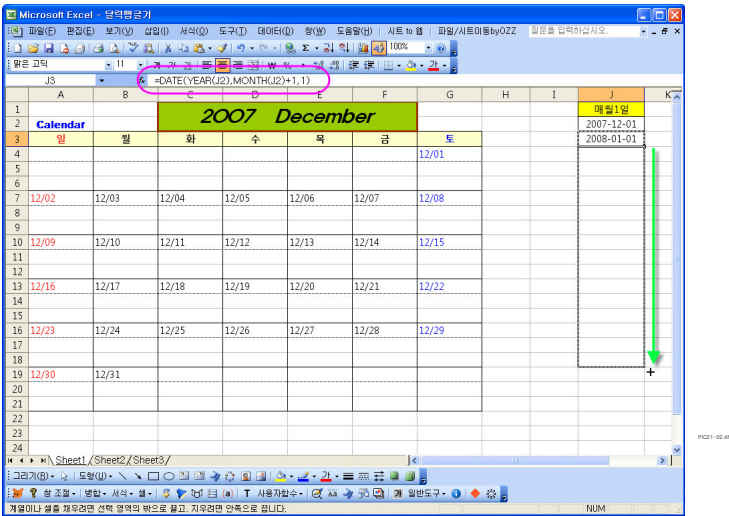

## 연월을

마우스로 입력하기 위해서 유효성 검사를 선택하고

목록을 지정합니다.

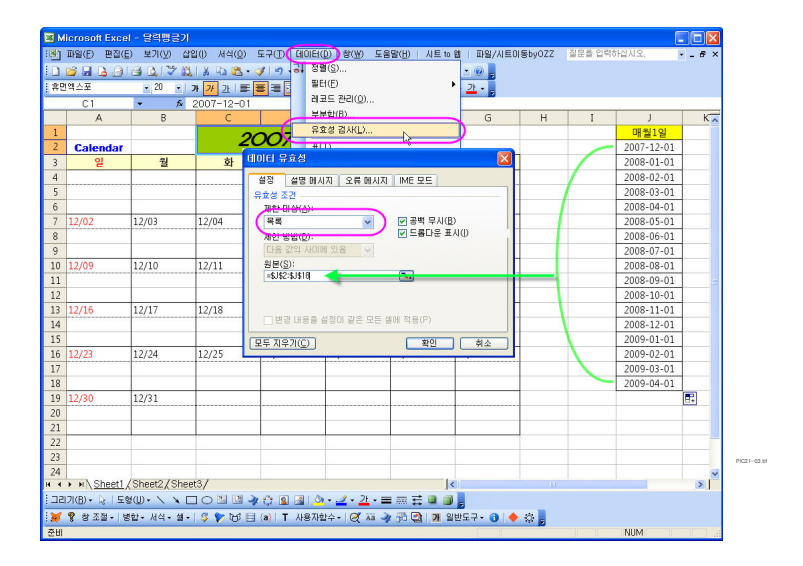

달력의 첫주의 첫 날짜를 구하는 수식  $=C1-WEEKDAY(C1)+1$ 를 A4 셀에 입력합니다.

WEEKDAY 함수는 WEEKDAY(지정날짜)는 지정날짜의 요일번호를 나타냅니다.

) 편30日 보기OV 선입() 서적(<u>O</u>) 도구(D) 데이터(D) 왕(W) 도음말(H) 시트10월 | 파일/시트이용byOZZ 경운을 업력하십시오<br>) 편30日 보기OV 선입() 서적(<u>O)</u> 도구(D) 데이터(D) 왕(W) 도음말(H) 시트10월 | 파일/시트이용byOZZ 경운을 업력하십시오<br>|3. - 이 - 리 시 <sup>3</sup> 없 | X - 김 스 - 키 - 이 - (의 - )의 조 - 김 의 **3) DS**  $\overline{a}$ **WIR** -<br>第13章 結  $\frac{1}{1-\frac{3}{2}}$ . ▼ X V & =C1-WEEKDAY(C1)+  $\overline{G}$ 2007 December  $\frac{1}{\frac{1}{2}}$ 매월1일  $\begin{array}{r|l} \hline \textbf{0} \textbf{0} \textbf{1} \textbf{2} & \textbf{1} \textbf{2} \\ \hline 2007\textbf{-}12\textbf{-}01 & \\ \hline 2008\textbf{-}01\textbf{-}01 & \\ \hline 2008\textbf{-}02\textbf{-}01 & \\ \hline 2008\textbf{-}03\textbf{-}01 & \\ \hline 2008\textbf{-}04\textbf{-}01 & \\ \hline 2008\textbf{-}06\textbf{-}01 & \\ \hline 2008\textbf{-}06\textbf{-}01 & \\ \h$ Cale - 금  $\rightarrow$  $\overline{R}$  $\overline{\epsilon}$  $12/03$  $12/05$ 12/07 12/04 12/06 12/08 2008-07-01  $12/10$  $\frac{12}{12}$  $\frac{12}{14}$  $\frac{12}{12}$  $\frac{12}{13}$  $\frac{12}{15}$  $2008 - 08 - 0$  $2008 - 09 - 0$  $12/17$  $12/18$  $12/19$  $12/20$  $12/21$  $12/22$ 2008-11-01  $12/24$  $12/25$  $12/26$  $12/27$  $12/28$  $2/29$ 2009-03-01<br>2009-04-01  $12/31$ PIC21-04.tif <mark>\_x + → »\Sheat\_(Sheet2,/Sheet3,/</mark><br>+ + + »\Sheat\_(Sheet2,/Sheet3,/<br>}⊒ad7(5) - ☆ | 5 \$(U) - \ヽ (コ○ 凶 み ☆ ④ (③ ) - - <u>イ・ヹ</u> - 三 麻 芸 ● (● )<br>|ag|<br>|ag|  $\overline{\mathcal{L}}$ 

B4~G4 를 선택한 다음 수식 =A4+1 을 입력하고서는 컨트롤 + 엔터를 합니다.

단축키 컨트롤 + 엔터 는 선택된 셀에 수식이 한방에 입력됩니다.

+1 하면 지정한 날의 다음날 짜가 나옵니다.

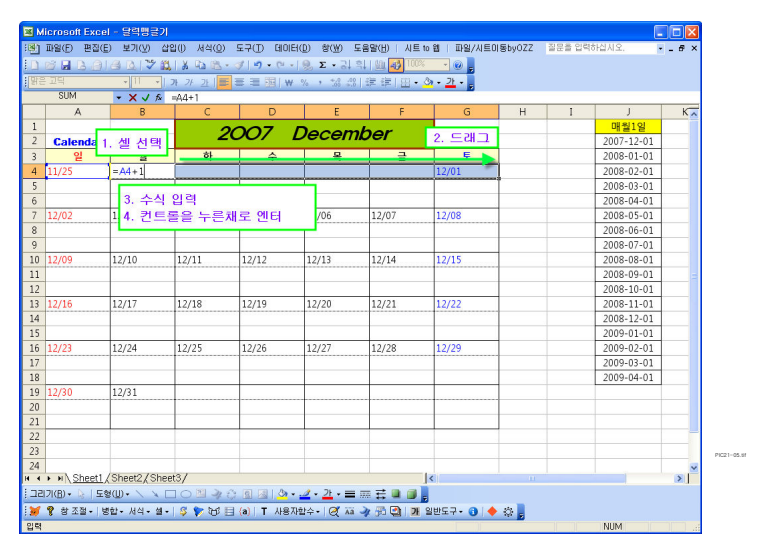

엑셀에서 사용하는 숫자 1 은 숫자로 사용할 경우 값 1 이지만 날짜를 계산할때는 하루를 의미합니다.

 $A7~G7$ ,  $A10~G10$ . A13~G13, A16~G16, A19~G19 를 선택한 다음에

현재 선택된 셀 기준 A16+7을 입력하고 컨트롤 + 엔터 일주일 후의 날짜를 나오게 합 니다.

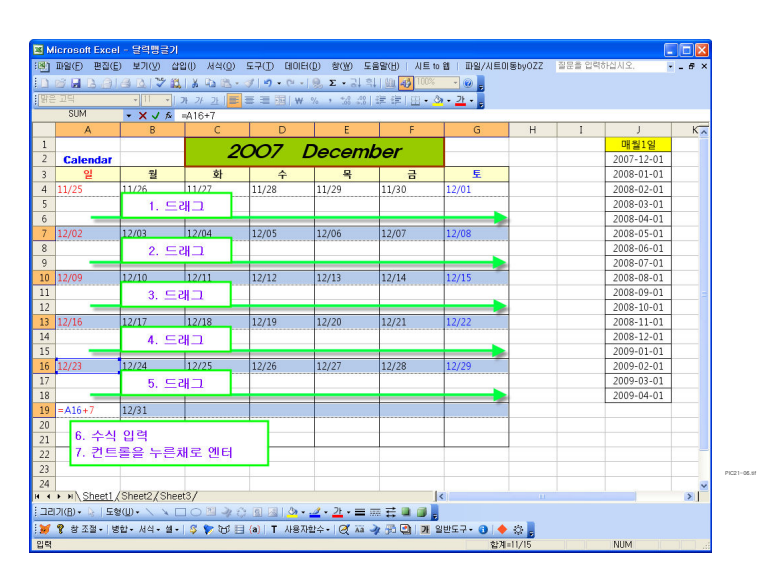

A4~G4 를 선택한 다음 조건부 서식을 그림과 같이 지정합니다.

## 수식은 =MONTH(A4)<>MONTH(\$C\$1)

는 선택된 셀의 月 이랑 C1 셀의 月 을비교해서 만일 다르면 서식을 적용하라는 내 용입니다.

 $A4~C$ 66 을 선택한 다음 21행까지 드래그하고 서식만 채웁니다.

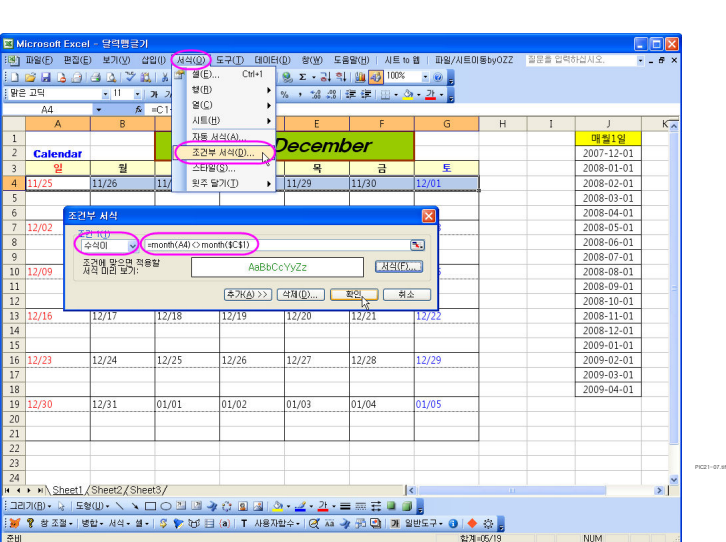

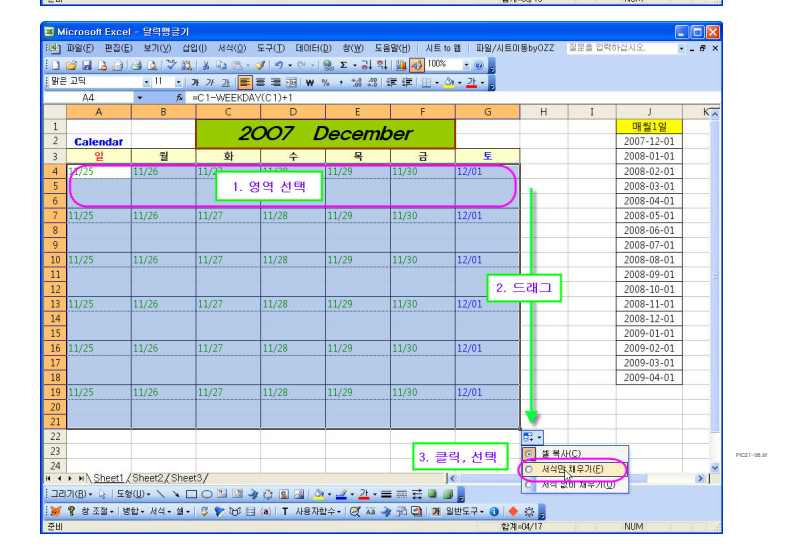

불필요한 열을 안보이게 하면 더욱 좋습니다

서식-열-숨기기 를 선택합니다.

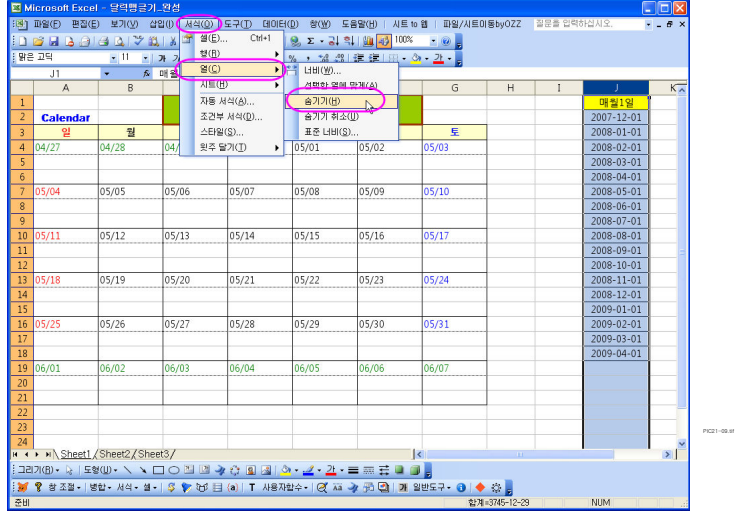